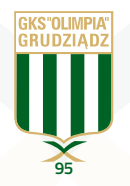

# NOWA STREFA KIBICA - NA SKRÓTY

## **KUPUJĘ KARNET Z KARTĄ KIBICA**

- wejdź na stronę <u>[www.bilety.olimpiagrudziadz.com](_STRONA1)</u>

- naciśnij przycisk "KUP KARNET"

- (KROK 1) wybierz sektor, następnie rząd i miejsce, następnie naciśnij przycisk "PRZEJDŹ DALEJ" (możesz wybrać do 10 karnetów dla swoich znajomych)

- (KROK 2) wprowadź numer swojej karty kibica oraz 4 pierwsze cyfry swojego numeru PESEL, następnie naciśnij przycisk "OK" (jeśli kupujesz karnety dla swoich znajomych wprowadź w ten sam sposób ich dane) - po poprawnym wprowadzeniu danych pojawi się Twoje imię i nazwisko

- wybierz typ karnetu zgodnie z przysługującą zniżką – na dole pojawi się podsumowanie zamówienia

- w każdej chwili możesz skorzystać z przycisku "DODAJ KARNET", aby zamówić karnet dla swoich znajomych; jeśli dodałeś zbyt wiele miejsc skorzystaj z przycisku "USUŃ" przy danym karnecie

- naciśnij przycisk "PRZEJDŹ DO PŁATNOŚCI" – zostaniesz przekierowany do systemu płatności PayU

- (KROK 3) wybierz sposób płatności, aby zakończyć transakcję
- (KROK 4) sprawdź podsumowanie swoich zakupów

- po zakończeniu transakcji otrzymasz maila z PayU z potwierdzeniem płatności, a także maila z podsumowaniem zamówienia i potwierdzeniem zakupu karnetu

## **KUPUJĘ KARNET I WYRABIAM KARTĘ KIBICA**

- wejdź na stronę www.bilety.olimpiagrudziadz.com
- naciśnij przycisk "KUP KARNET"
- (KROK 1) wybierz sektor, następnie rząd i miejsce, następnie naciśnij przycisk "PRZEJDŹ DALEJ"
- (KROK 2) zaznacz pole "nie posiadam Karty Kibica", następnie wprowadź swoje imię, nazwisko, nr PESEL oraz adres e-mail – dokładnie sprawdź wpisane dane,
- naciśnij przycisk "DODAJ ZDJĘCIE", aby załączyć swoje zdjęcie z dysku

- UWAGA! Aby zdjęcie zostało zaakceptowane powinno być wykonane w formacie paszportowym, wykonane na jasnym tle, bez nakrycia głowy, ciemnych okularów, przy dobrym oświetleniu, w jakości co najmniej 600x800 pikseli i rozmiarze pliku nie większym niż 300 kb. Zdjęcie musi być zrobione nie później niż 6 miesięcy przed złożeniem wniosku online.

- po poprawnym dodaniu zdjęcia pojawi się informacja "Zdjęcie dodane poprawnie"
- wybierz typ karnetu zgodnie z przysługującą zniżką na dole pojawi się podsumowanie zamówienia
- zaznacz akceptację regulaminu karty kibica zachęcamy również do zaznaczenia zgód marketingowych
- naciśnij przycisk "PRZEJDŹ DO PŁATNOŚCI" zostaniesz przekierowany do systemu płatności PayU

#### **Olimpia Grudziądz S.A.**

ul. Piłsudskiego 14, 86-300 Grudziądz tel./fax.: 56 46 11 667 e-mail: klub@gksolimpia.com

**OSHEE** 

**FORTUNA** 

- (KROK 3) wybierz sposób płatności, aby zakończyć transakcję
- (KROK 4) sprawdź podsumowanie swoich zakupów

- po zakończeniu transakcji otrzymasz maila z podsumowaniem zamówienia i potwierdzeniem zakupu karnetu, maila z nadanym numerem karty kibica, a także maila z potwierdzeniem płatności z PayU - kartę kibica odbierz w Punkcie Obsługi Kibica – nie zapomnij zabrać ze sobą dokumentu tożsamości ze

zdjęciem i nadanym numerem PESEL

#### **WYRABIAM KARTĘ KIBICA**

- wejdź na stronę www.bilety.legia.com

- wybierz ostatnią zakładkę "WYRÓB KARTĘ KIBICA"

- naciśnij przycisk "WYRÓB KARTĘ KIBICA"

- (KROK 1) wypełnij formularz wprowadzając niezbędne dane – pola oznaczone gwiazdką (\*) są polami obowiązkowymi; podanie numeru telefonu ułatwi kontakt Klubu z kibicem w wyjątkowych przypadkach

- zaznacz pole "Akceptacja Regulaminu Karty Kibica" - zachęcamy również do zaznaczenia zgód marketingowych, które umożliwią Klubowi przesyłanie najważniejszych informacji o rabatach, promocjach, sprzedażach zamkniętych i innych ważnych wydarzeniach w Olimpii Grudziądz.

- po zaznaczeniu akceptacji regulaminu naciśnij przycisk "PRZEJDŹ DALEJ"
- (KROK 2) wybierz swoje zdjęcie z pliku na dysku lub zrób je kamerą internetową zdjęcie musi być wykonane zgodnie z wymogami podanymi na stronie
- po wybraniu zdjęcia naciśnij przycisk "PRZEJDŹ DO PŁATNOŚCI"
- (KROK 3) wybierz sposób płatności, aby zakończyć transakcję
- (KROK 4) sprawdź podsumowanie swoich zakupów

- po zakończeniu transakcji otrzymasz maila z podsumowaniem zamówienia i potwierdzeniem zakupu karty kibica, maila z nadanym numerem karty kibica, a także maila z potwierdzeniem płatności z PayU

- kartę kibica odbierz w Punkcie Obsługi Kibica – nie zapomnij zabrać ze sobą dokumentu tożsamości ze zdjęciem i nadanym numerem PESEL

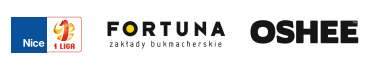

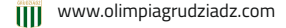